# **Email Accounts**

### **For cPanel & WHM version 60**

(Home >> Email >> Email Accounts)

# **Overview**

This interface allows you to add and manage email accounts for your domains.

# Add an email address

To add a new email address, perform the following steps:

- 1. Enter the email address that you wish to create in the *Email* text box. If you manage more than one domain, make **certain** to select the appropriate domain from the menu.
- 2. Enter and confirm the new password in the appropriate text boxes.

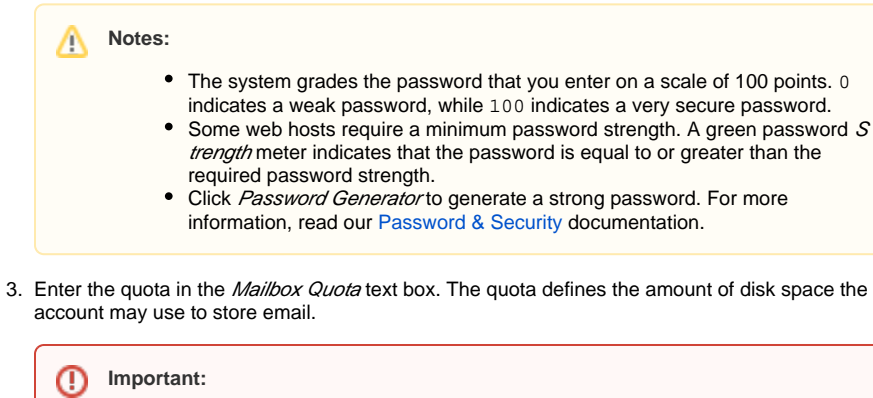

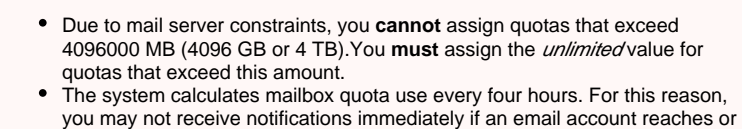

4. Click Create Account.

## **Change Password**

#### **Important:** ⊕

Λ

Use a secure password. A secure password is **not** a dictionary word, and it contains uppercase and lowercase letters, numbers, and symbols.

To change a password, perform the following steps:

1. Click Password for the appropriate email account.

exceeds its quota.

2. Enter and confirm the new password in the appropriate text boxes.

**Notes:** The system grades the password that you enter on a scale of 100 points. 0 indicates a weak password, while 100 indicate s a very secure password. • Some web hosts require a minimum password strength. A green password Strength meter indicates that the password is equal to or greater than the required password strength. Click Password Generator to generate a strong password. For more information, read our [Password & Security](https://documentation.cpanel.net/display/60Docs/Password+and+Security) documentation.

3. Click Change Password to store the new password.

• If you do not wish to change the password, click cancel.

## **In This Document**

### **Related Documentation**

# Content by label

There is no content with the specified labels

## **For Hosting Providers**

- How to Configure the Apache [SpamAssassin Report\\_Safe](https://documentation.cpanel.net/display/CKB/How+to+Configure+the+Apache+SpamAssassin+Report_Safe+Option)  **[Option](https://documentation.cpanel.net/display/CKB/How+to+Configure+the+Apache+SpamAssassin+Report_Safe+Option)**
- How to Disable Filesystem **[Quotas](https://documentation.cpanel.net/display/CKB/How+to+Disable+Filesystem+Quotas)**
- [Email](https://documentation.cpanel.net/display/CKB/Email)
- [Overselling](https://documentation.cpanel.net/display/CKB/Overselling)
- [How to Fix Quotas](https://documentation.cpanel.net/display/CKB/How+to+Fix+Quotas)

## **Change Quota**

The quota for an address defines the amount of mail, in Megabytes, that the account can store. When your mailbox exceeds this limit, the system returns any incoming mail to the sender with a message that states that the recipient's mailbox is full. The system administrator can change this behavior in WHM's [Exim Configuration Manager](https://documentation.cpanel.net/display/60Docs/Exim+Configuration+Manager) interface (Home >> Service Configuration >> Exim Configuration Manager).

#### Λ **Notes:**

- Make **certain** that you track your quota usage, because you **cannot** receive email with a full quota.
	- The quota calculation does **not** include your mailbox's trash folder.
	- You **cannot** exceed the quota that your hosting provider sets.
	- Due to mail server constraints, you **cannot** assign quotas greater than 4096000 MB (4096 GB or 4 TB). You **must** assign the *unlimited* value for quotas that exceed this amount.
- The system calculates mailbox quota use every four hours. For this reason, you may not receive notifications immediately if an email account reaches or exceeds its quota.

To change a mail quota, perform the following steps:

- 1. Click Quota.
- 2. Enter the new email quota, in Megabytes, in the appropriate text box. For an unlimited account, click *unlimited*.
- 3. Click Change Quota to store the new value.
	- To retain the original quota, click cancel.

### **Manage account suspension**

Each row in the Mail Account section of the interface displays two status icons.

The first status icon indicates whether the user can log in to, send mail from, and read their mail account. The second status icon indicates whether the mail account can receive incoming email.

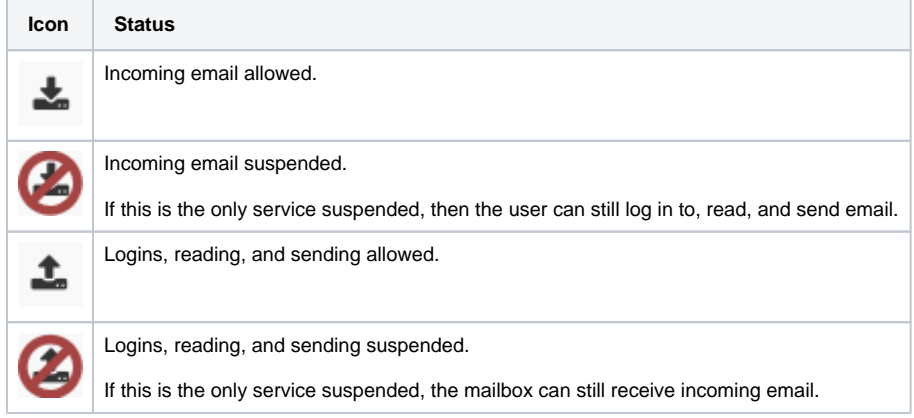

To suspend logins, incoming email, or both for an email account, perform the following steps:

- 1. Click the appropriate More link that corresponds to the email account to suspend.
- 2. Click the appropriate suspension link.
	- Click Suspend to suspend both incoming mail and logins.
	- Click Suspend Logins to suspend logins.
		- Click Suspend Incoming to suspend incoming email.

To unsuspend logins, incoming email, or both for the email account, click More and then click the apropriate Suspend link.

#### **Note:** Λ

When you suspend an email account, the system also suspends any aliases or forwarders that redirect email to the account.

### **Delete**

To delete an email address, perform the following steps:

- 1. Click *Delete* for the account to remove.
- 2. Click *Delete*.
	- To retain the email address, click cancel.

### **Access Webmail**

This feature allows you to access an email account with a web browser. To access this feature, perform the following steps:

- 1. Click More for the appropriate email account.
- 2. Select *Access Webmail*.
- 3. Enter the password in the appropriate text box.
- 4. Click Log in.

For more information, read our [Webmail](https://documentation.cpanel.net/display/60Docs/Webmail) documentation.

## **Set Up Email Client**

This feature automatically configures your email client to access your cPanel email addresses. An email client allows you to access your email account from an application on your computer (for example, Outlook® Express and Apple® Mail).

To access this feature, click More for the appropriate email account, and then select Set Up Email Client.

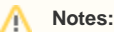

- An email client **must** already exist on your computer to automatically configure it with cPanel.
- To use an email client that the interface does not list, you **must** manually configure it. For more information on how to manually configure an email client, review your client's documentation on the client's website.

To configure your mail client, perform the following steps:

- 1. Select and download the appropriate configuration file from the list.
- 2. Run the script file to automatically configure your email client to use the selected address.

When the configuration process finishes, your email client opens automatically and logs in to your email account.

### **Notes about email client configuration**

- If you installed a non-wildcard SSL certificate that matches your hostname, the name of your server matches your hostname. For example, if your hostname is www.example.com and your SSL certificate matches your hostname, your server's name is www.example.com.
- If you installed a wildcard SSL certificate, the name of your server also matches any subdomains that correspond to the hostname's domain. For example, an SSL certificate for  $*$ . example.com is valid for my.example.com and foo.example.com.
- If you did not install an SSL certificate, the server uses the mail subdomain of your domain. For example, mail.example.com. Also, if your certificate does not match your hostname, the server's name is mail.example.com.

### **Email subaddresses**

This feature, also known as plus addressing, allows senders to route a message directly to the folder of a mailbox.

Email subaddresses use the username+folder@domain format, where username represents the username of the mailbox and folder represents the folder's name.

For example, if you send a message to username+Important@example.com, the mail server will route the message to the Important folder in the username@example.com mailbox.

#### **Notes:** Λ

- If the folder does not already exist, the system will create that folder.
- You **must** subscribe to the folder in your email or webmail client for the folder to appear.

# Default email account

Your default email address appears under the Default Email Account heading. The system creates this special email account when your hosting provider creates your cPanel account. The account's username and password are identical to your cPanel account name and password.

- If your hosting provider configures this address to serve as a catch-all address for all mail that invalid usernames in your domain receive, it may receive a large amount of spam.
- You can check and delete the mail that this account receives. To do this through webmail, click Access Webmail and select your desired webmail application.
- You can also use this account to send mail. To do this through webmail, click Access Webmail and select your desired webmail application.

The actual address of the account is account@example.com, where account represents your account username. You **cannot** rename, delete, or place a quota on the default account. We recommend that you create a separate email account for daily use.

This address is also the default From and Reply-to address of outgoing email that your account's PHP scripts send.